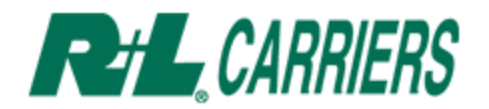

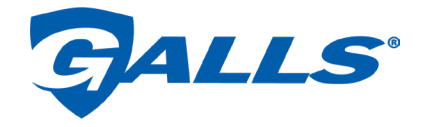

# **BOL Creation for Shipping Galls Orders Directly to End User**

**This guide is designed specifically for Less-Than-Truckload (LTL) shipments, as defined by shipments that total less than 20,000 lbs. or are 10 pallets or less. For full Truckload (TL) shipments, as defined by shipments that total more than 20,000 lbs. or are 11 pallets or more, contact R+L Global at [Galls@RLGlobal.com](mailto:Galls@RLGlobal.com) for assistance with scheduling.**

Please visi[t www.rlcarriers.com](http://www.rlcarriers.com/) and click the Bill of Lading link on the right side of the page.

## **Shipping to an End User's location. (Drop Ship):**

On the BOL creation screen please use the below instructions to properly create a Bill of Lading for a shipment bound directly for an End User.

#### **1. Ship from.**

Fill out information in the fields for your company.

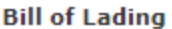

All fields and sections are required unless they are noted as optional.

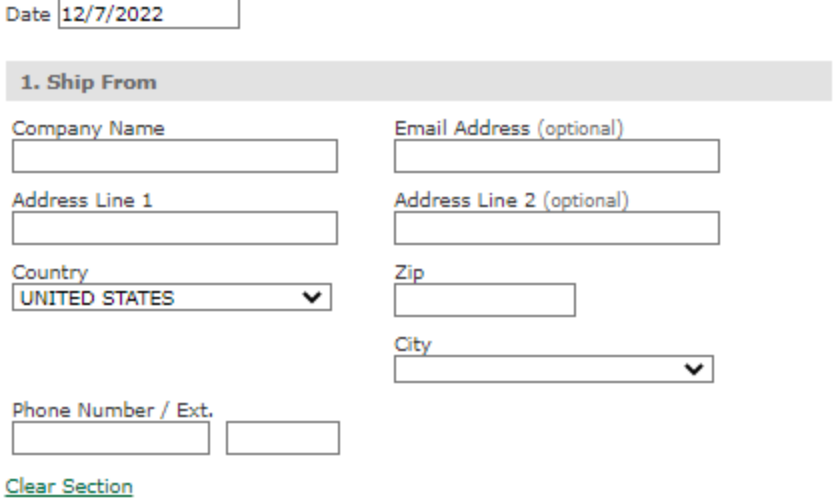

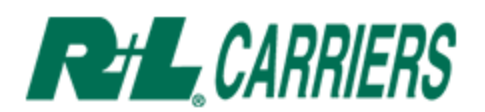

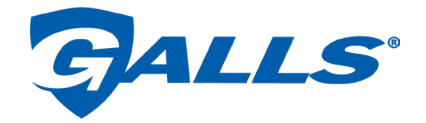

# **2. Ship to.**

Fill out the address of the End User's location the shipment is bound for.

a. Consignee and Phone Number are required and are found on the Galls purchase order.

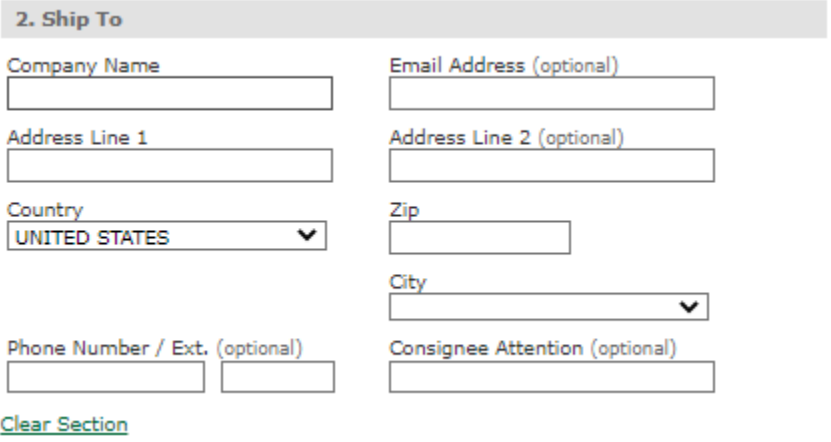

#### **3. Freight Charges paid by.**

- a. ONLY choose "Other" for Galls to be billed for the shipping costs.
- b. Fill out the information exactly as presented in the screenshot below: Galls, LLC PO Box 55208 Lexington, KY 40555

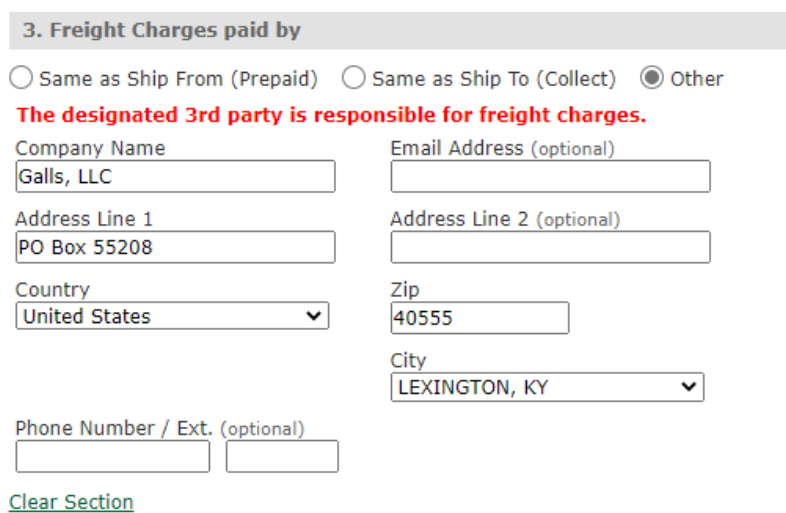

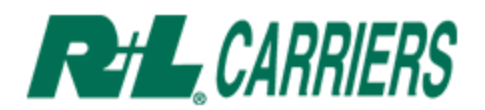

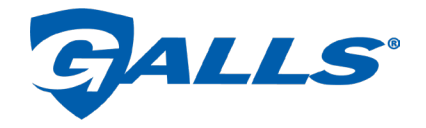

#### **4. Broker information. (optional section)**

This step should be skipped.

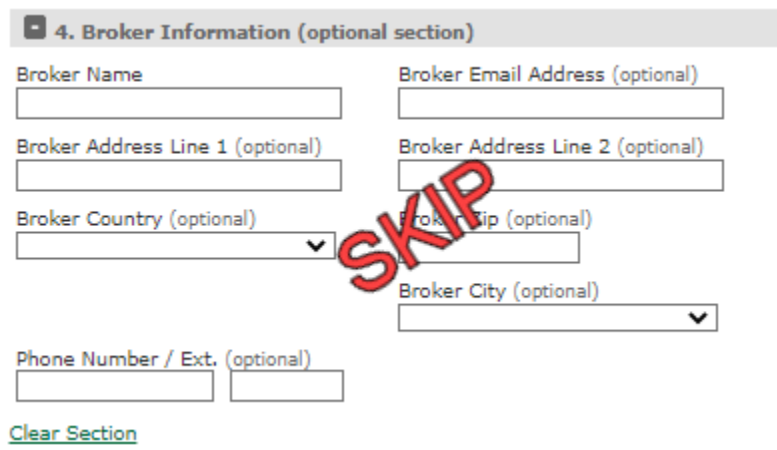

# **5. Remit COD Information. (optional section)**

This step should be skipped.

a. COD shipments ARE NOT accepted by Galls.

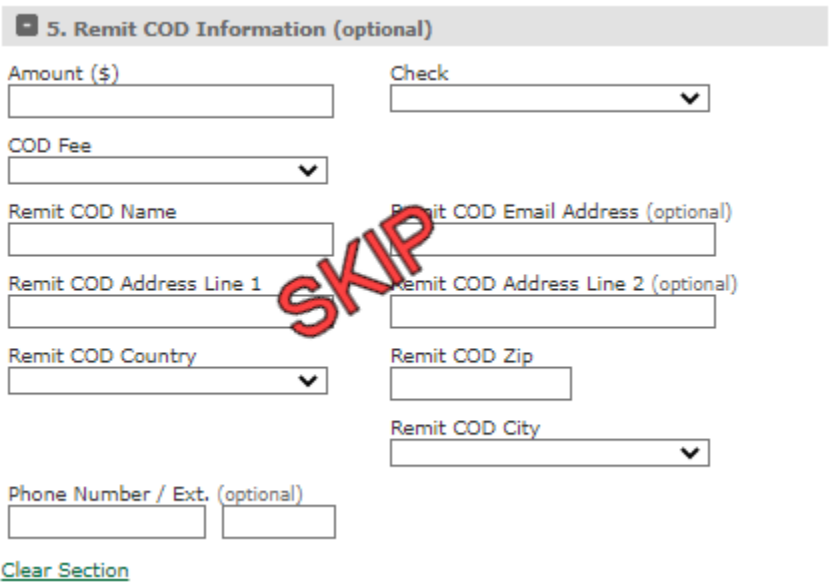

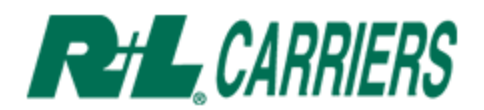

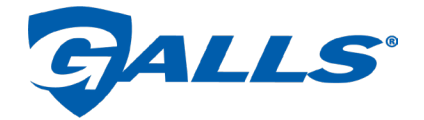

#### **6. Additional Services Needed. (optional section)**

In this section you may choose options for pick up and drop off instructions.

- a. Delivery Notification: always select this so carrier can set up delivery times for destination.
- b. Please ensure Destination Liftgate and Residential/Limited Access (Dest.) are checked on all shipments.
- c. NEVER SELECT INSIDE DELIVERY.
- d. DO NOT SELECT "NO SIGNATURE REQURIED FOR DELIVERY".
	- i. ALL DELIVERIES REQUIRE SIGNATURES.

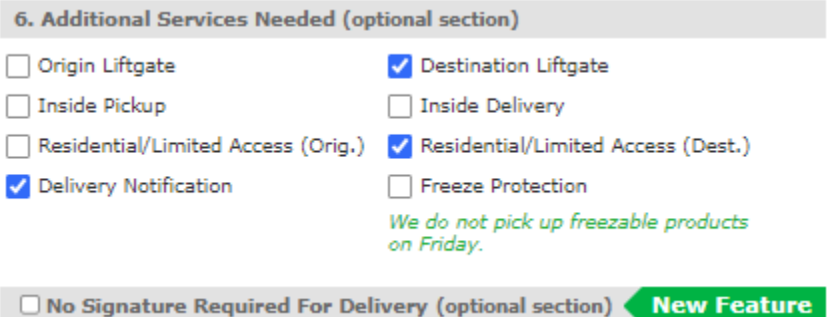

## **7. Select service level.**

a. ONLY use Standard Service.

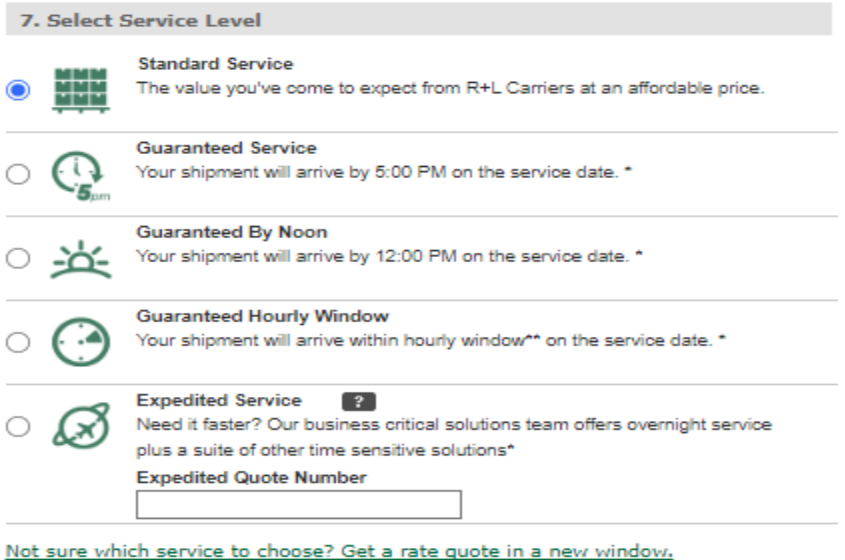

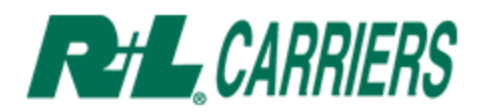

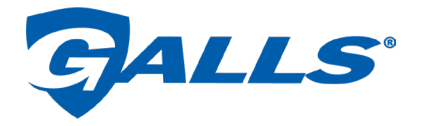

#### **8. Item Information.**

Use this section to describe the freight that is being shipped.

- a. Pieces: how many of each Pkg. Type are being picked up.
- b. Pkg. Type: pallets, boxes, etc.
- c. NMFC Item Number: should be chosen based on the items you are shipping.
- d. Weight: total weight of all pieces for this shipment.
- e. Description: use this field to list ALL POs that are part of this shipment.
	- 1. There is a 185-character limit in this field.
	- ii. If you need to add another set of POs, use the "+Add another item" button.

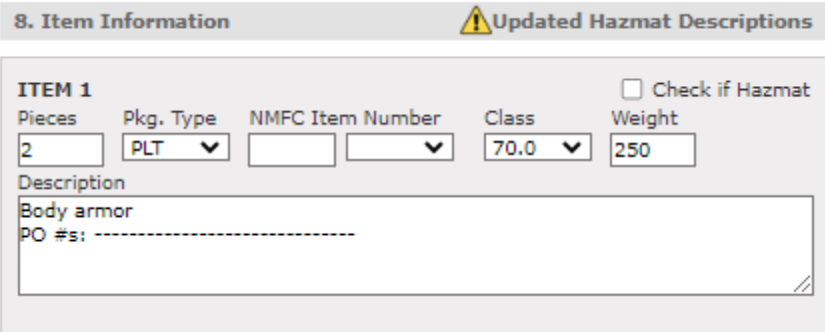

Any commodity over 8 feet in length must be specified in the Item Description box, noting the exact dimensions to support operational planning.

+ Add another item

#### **9. Hazmat Information. (optional section)**

Use this section to document any Hazmat materials being shipped.

a. If no Hazmat materials are being shipped, this section can be skipped.

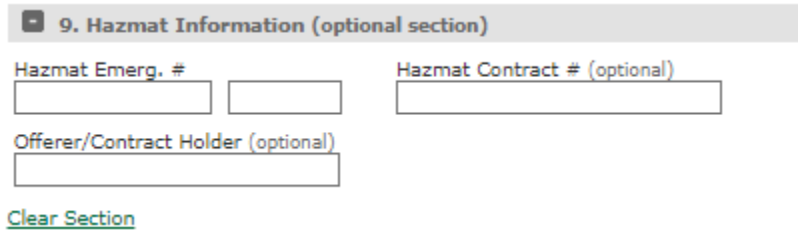

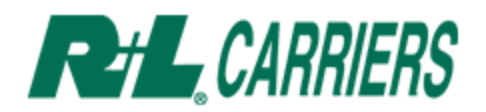

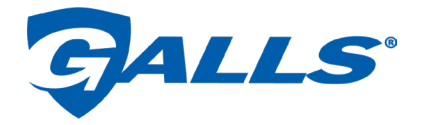

#### **10. Declared Value and Special Instructions. (optional section)**

DO NOT DECLARE VALUE.

a. Use the special instructions to notate delivery instructions, if any. i. Example: "Fragile", "Do not stack", "Do not tip", etc.

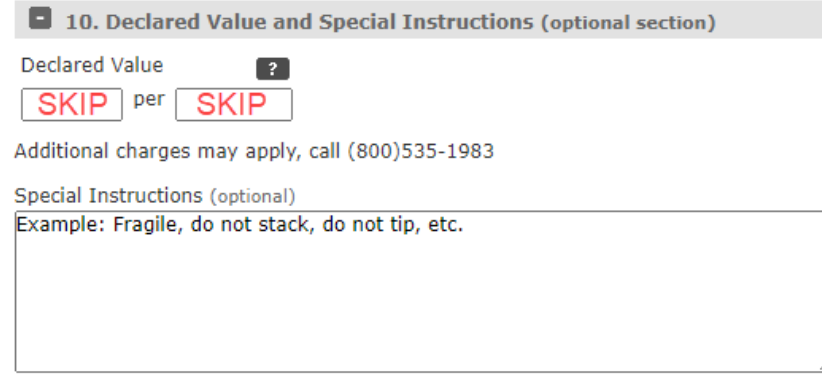

## **11. Reference Numbers. (optional section)**

This section should be skipped.

a. PO Numbers should be documented in Section 8, subsection e. for referencing POs.

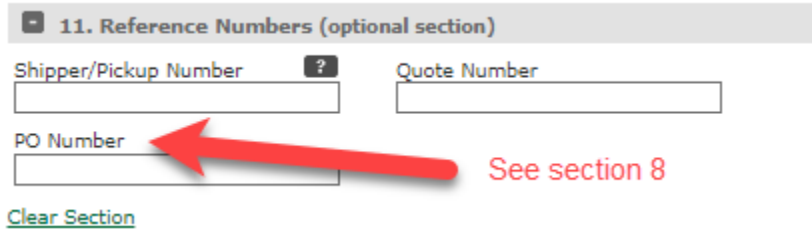

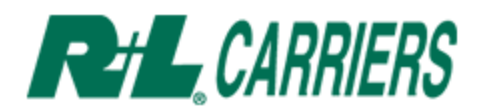

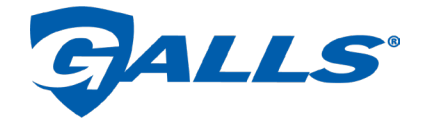

#### **12. Yes, please schedule a Pickup Request for this Bill of Lading. (optional)**

Check this box if you would like to schedule R+L Carriers to pick up the freight from your warehouse.

- a. Complete with information relevant to your company.
	- i. It is imperative that a "Dpt. Close Time" is specified.

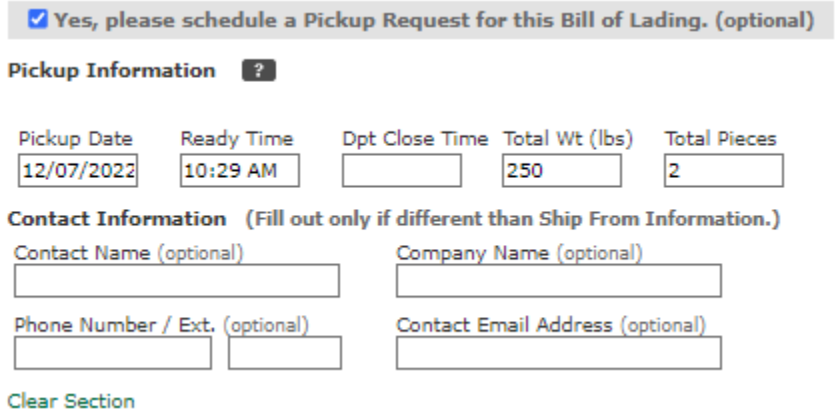

- **13. Once the information is filled out on the form, hit Submit to have the BOL automatically generated.**
	- a. Please ensure that at least two copies of the BOL are printed.
		- i. One remains with the shipment and one for your records.